### **Description:**

This job aid outlines the differences between Tenant and Homeowner submissions, as well as explains how to complete a Property Tenant full application submission in PolicyCenter.

#### **Key differences from a Homeowner submission:**

- •Different set of **Qualification** questions
- •No Marshall & Swift/Boeckh (MSB) launch
- •No MSB data retrieved
- •No **Inspection Data** tab

### **Step 1**

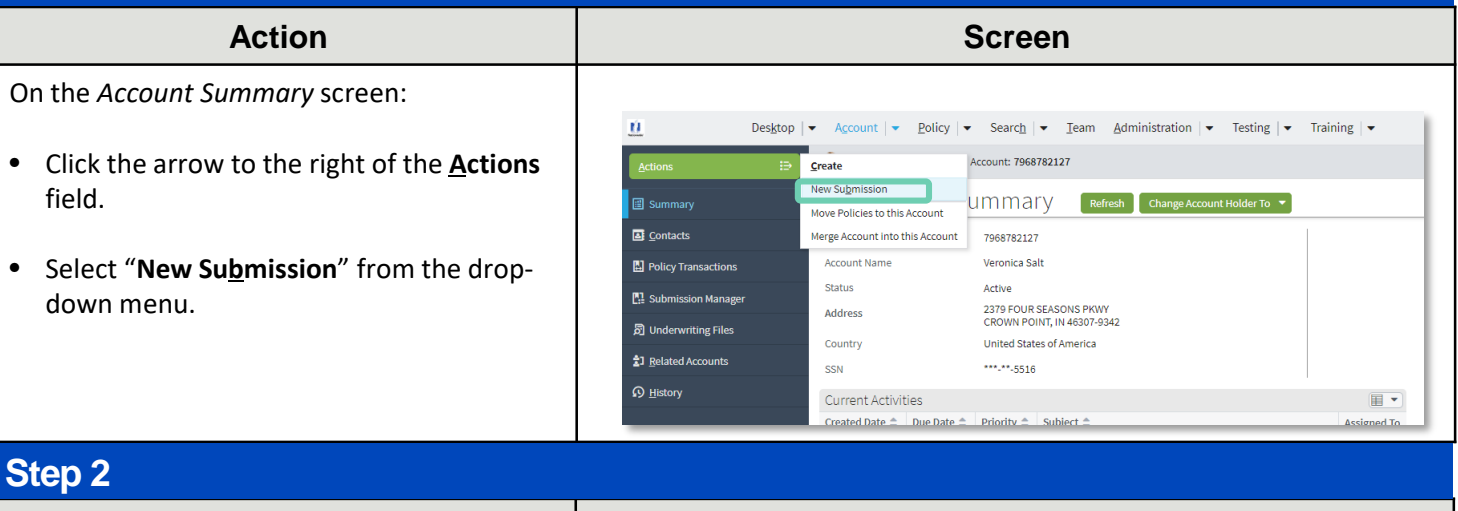

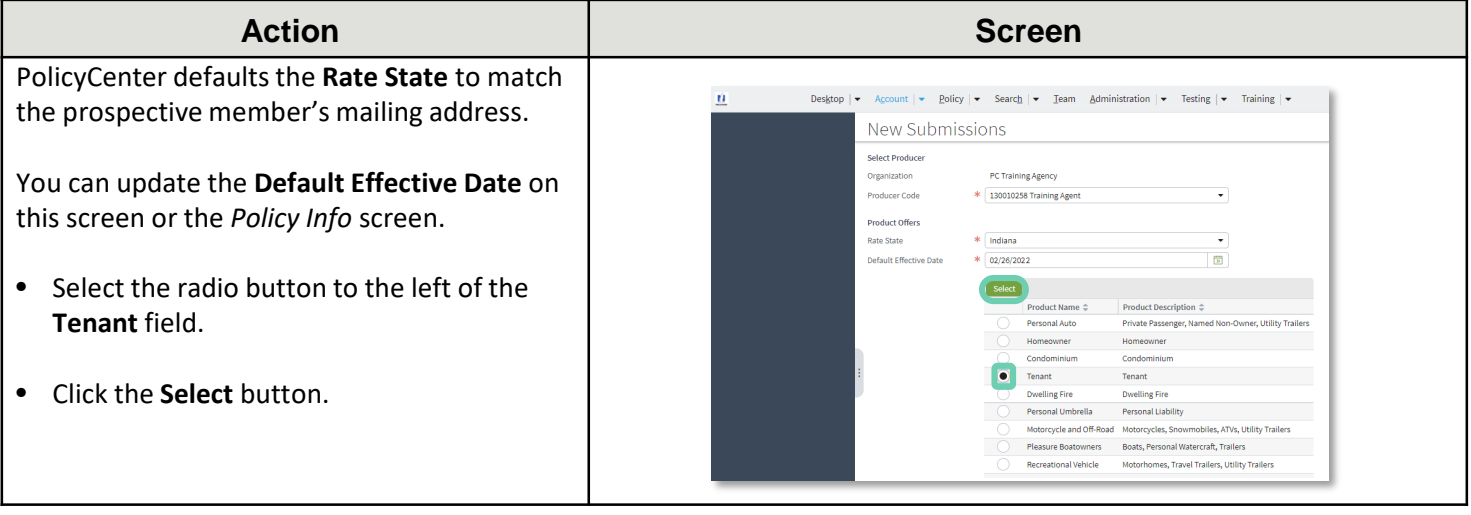

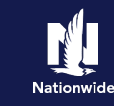

## **Job Aid Process (Cont.) :**

### **Step 3**

#### **Action Screen**

To begin the application, you must answer/verify the qualification questions. These questions are used to determine eligibility for the type of insurance being sought.

- Select the appropriate answer for each question.
- Click the **Next >** button.

#### Desktop  $|\bullet|$  Account  $|\bullet|$  Policy  $|\bullet|$  Search  $|\bullet|$  Team Administration  $|\bullet|$  Testing  $|\bullet|$  Training  $|\bullet|$  $\dot{u}$ Actions  $\overline{a}$ Submission (Pending) Tenant Indiana Effective: 02/26/2022 Veronica Salt Account: 7968782127 Submission 14002633<br>Pending Qualification **[Next>]** Quote Withdraw Submission Currently living in the dwelling/apartment?  $\bullet$  Yes No. **O**Qualification Any insured or household member been convicted of insurance fraud?  $Yes$   $\bigcirc$  No **Policy Contract** Any insured or household member been convicted of a felony in the nast 10 years?  $^{\circ}$  No. Vec Have you or any member of your household had a fire loss in the past 5 years at any<br>property location that you owned or occupied at the time of loss? Yes  $\bullet$  No Dwelling Property accessible to fire equipment year round?  $\overline{N}$  $\bullet$  Yes Is the dwelling rented to others as a vacation or short-term rental? Dwelling Protection/Risk Det..  $\bullet$  No Vac **Dwelling Construction Inderwriting**

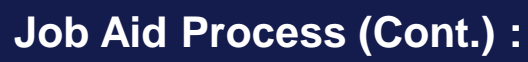

### **Step 4**

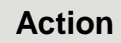

On the *Policy Info* screen:

- Select the **Yes** radio button to select the **Give Privacy, Credit Report and Insurance Score Notice** Disclosure option.
- Click the **OK** button on the pop-up window after reviewing the disclosure.

To complete the *Policy Info* screen:

- Complete the remaining required fields. Those include:
	- o **Business Type**
	- o **Number of Terms**
	- o **Effective Dates**
	- o **Original Policy Year**
	- o **Insurance Cancellation** radio button
	- o **Home and Car**
	- o **Associate** radio button
	- o **Automate Electronic Delivery of Required Documents**
	- o **Email Address**
	- o **Producer Code**

**Note**: Many of the required field's default but can be changed, as needed. You may need to scroll down to view additional fields.

**Note**: If you answer "**Yes**" to the **Automate Electronic Delivery of Required Documents** question, PolicyCenter will automatically send any required documents to the policyholder. To use this option, you MUST specify "**Online Account Access**" for **Designated Delivery Preference New Selection** and enter the policyholder's email address.

• Click the **Next >** button.

**Note:** Discounts can be added or updated in the *Discounts* section.

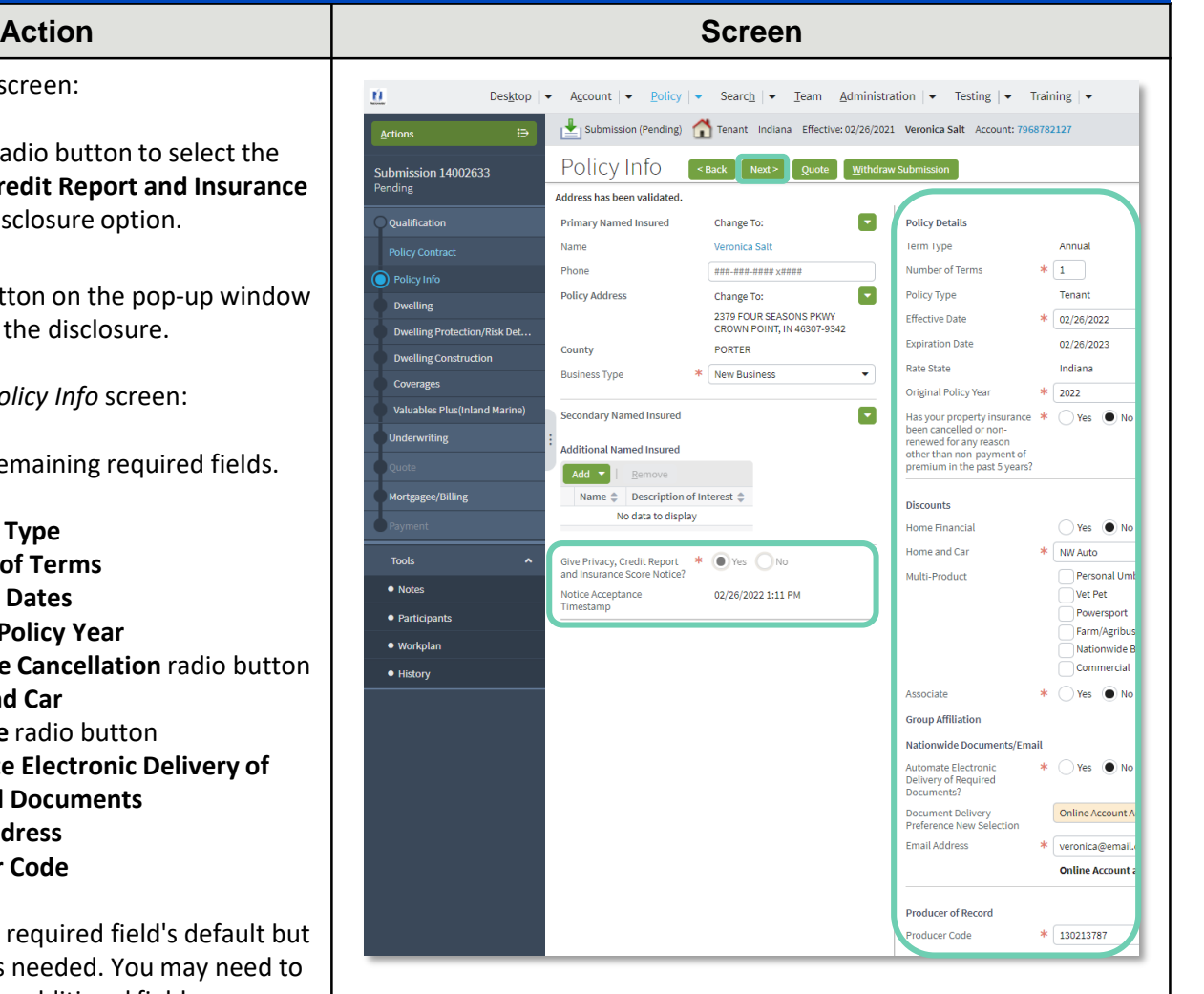

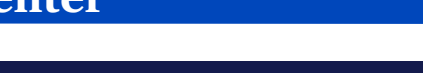

**Job Aid Process (Cont.) :**

## **Step 5**

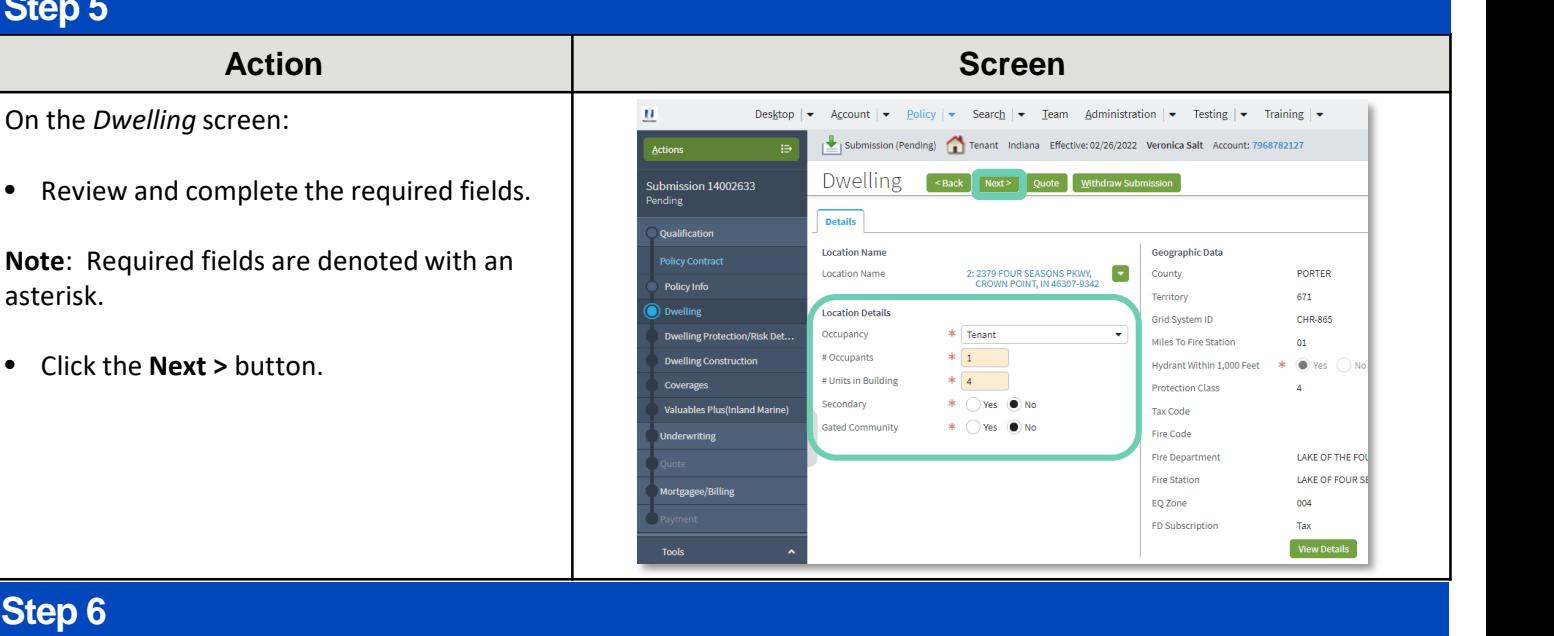

### **Step 6**

asterisk.

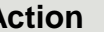

On the *Dwelling Protection/Risk Details*  screen:

- Review and update the answers, as necessary. For example, you may need to add information if the member has a home security system, swimming pool, trampoline, or dog on the premises.
- **Action Screen** Desktop  $|\star|$  Account  $|\star|$  Policy  $|\star|$  Search  $|\star|$  Team Administration  $|\star|$  Testing  $|\star|$  Training  $|\star|$  $\mathbf{u}$ Submission (Pending) Tenant Indiana Effective: 02/26/2022 Veronica Salt Account: 7968782127 Dwelling Protection/Risk Details [<Back | Next> | Quote | Withdraw Su Dwelling Protection Sprinkler System Burglar Alarm <none> Fire/Smoke Alarn  $\overline{\phantom{a}}$ snone welling Risk Details Is there a swimming pool on \*  $\bigcap$  Yes  $\bigcirc$  N .<br>Is there a trampoline on the \*<br>nremises?  $\odot$  N
- Click the **Next >** button.

# On the *Dwelling Construction* screen: • Ensure all required (**\***) fields are answered correctly. **Step 7**

• Click the **Next >** button.

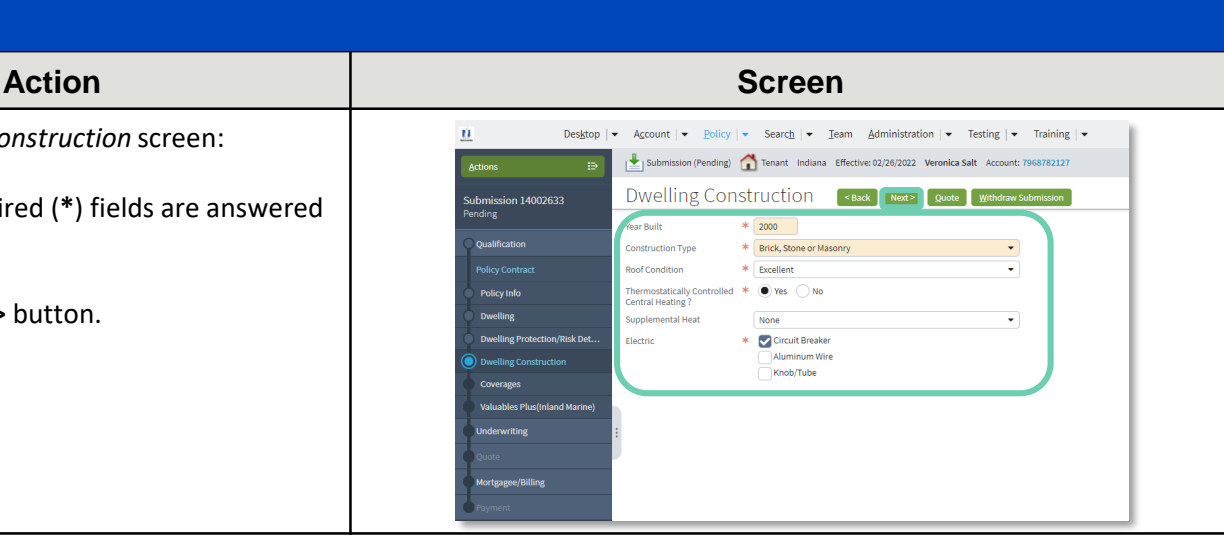

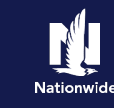

## **Job Aid Process (Cont.) :**

### **Step 8**

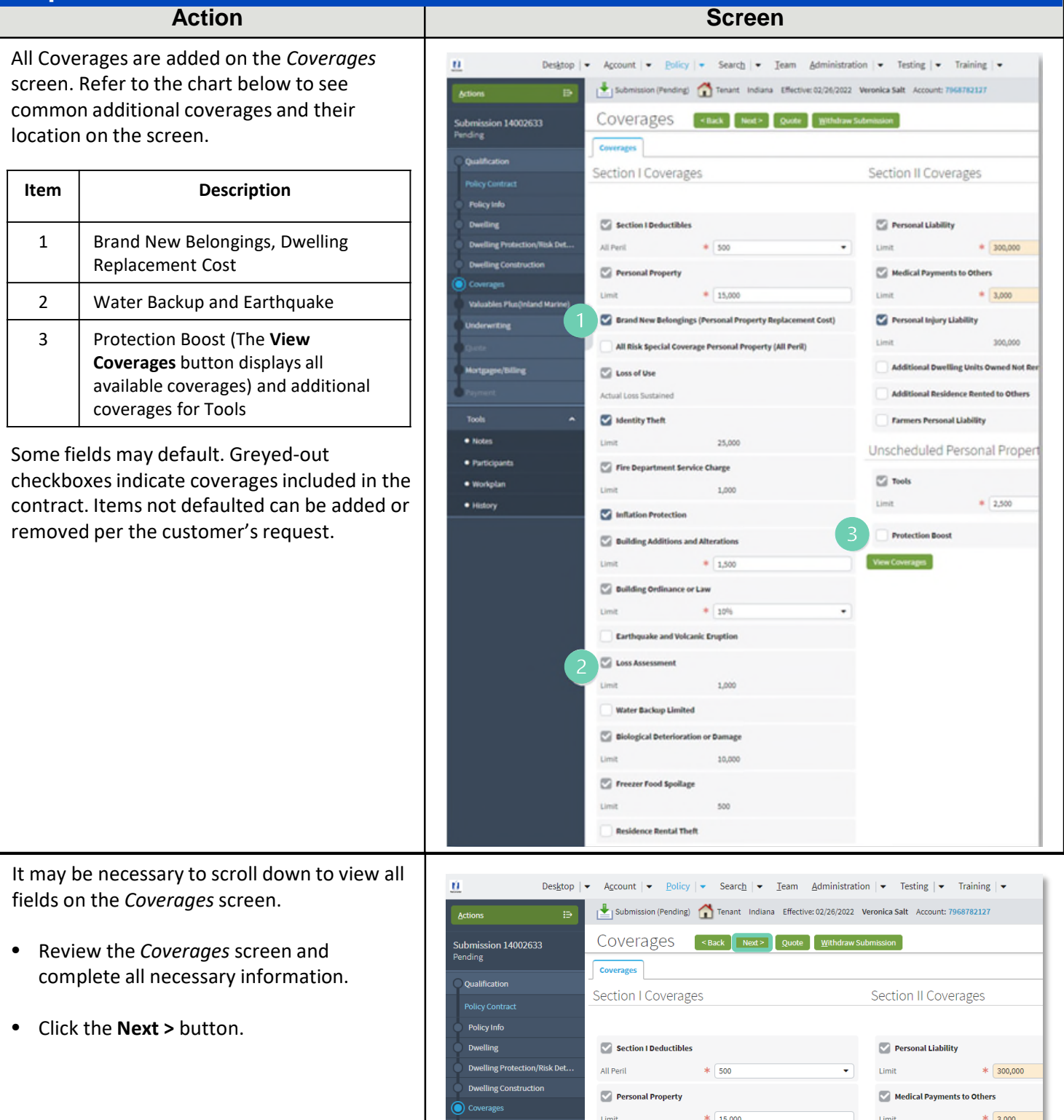

## **Job Aid Process (Cont.) :**

**Step 9**

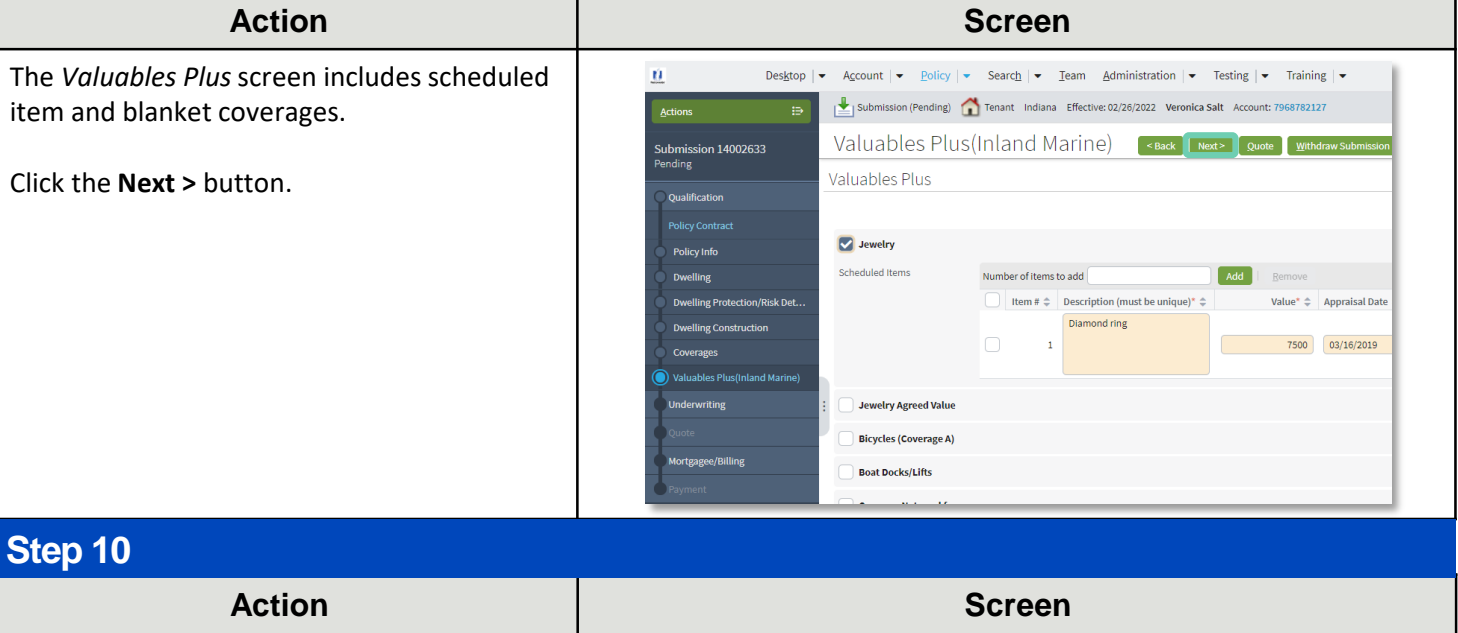

Desktop  $|\bullet|$  Account  $|\bullet|$  Policy  $|\bullet|$  Search  $|\bullet|$  Team Administration  $|\bullet|$  Testing  $|\bullet|$  Training  $|\bullet|$ On the *Underwriting* screen, underwriting Submission (Pending) Tenant Indiana Effective: 02/26/2022 Veronica Salt Acco issues will not be identified until the Underwriting sack Next> Quote withdraw Submission submission has been quoted for the first time. UW Issues Prior Losses Credit Bureau Report entified at this time. Approve Reject Reopen History View Issues Blocking View All • Access additional tabs, as necessary. Click the **Next >** button.

### **Step 11**

### **Action Screen**

On the *Mortgagee/Billing* screen in the *Policy/Billing Options* section, you can determine the billing for New Business and Renewals. For tenant policies, billing is sent to the Primary Named Insured.

If your customer needs a copy sent to their landlord or property management company, you will enter that information under *Dwelling Additional Interest.*

- Complete all necessary information.
- Click the **Quote** button.

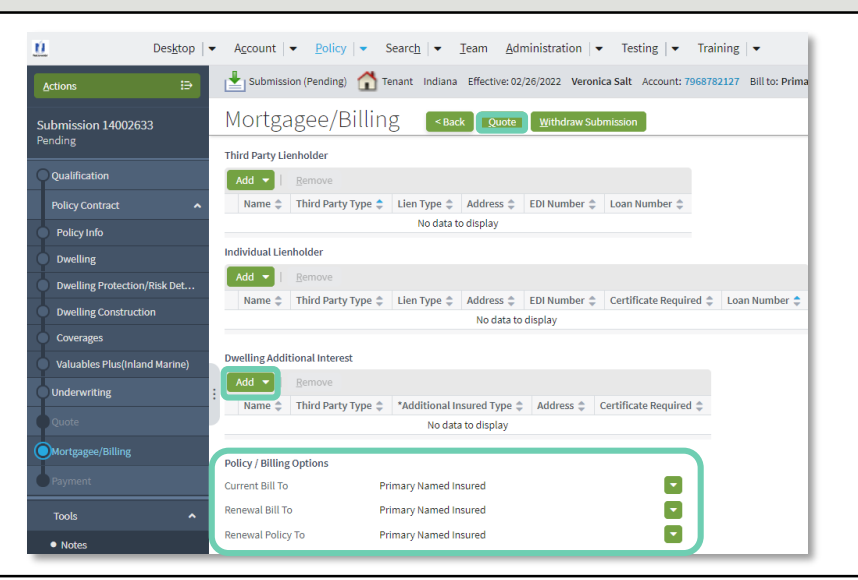

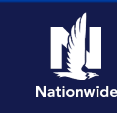

## **Job Aid Process (Cont.) :**

### **Step 12**

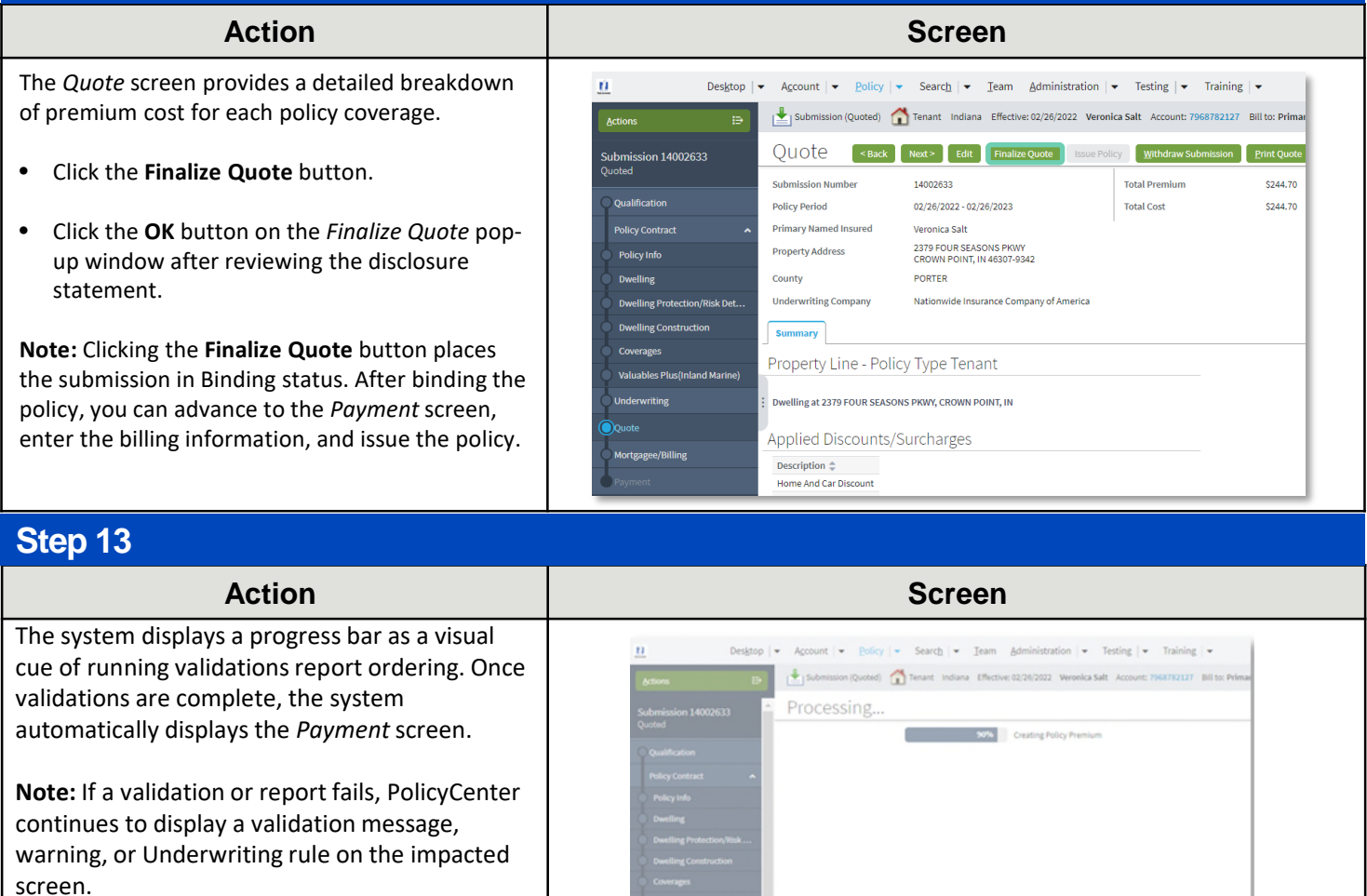

### **Step 14**

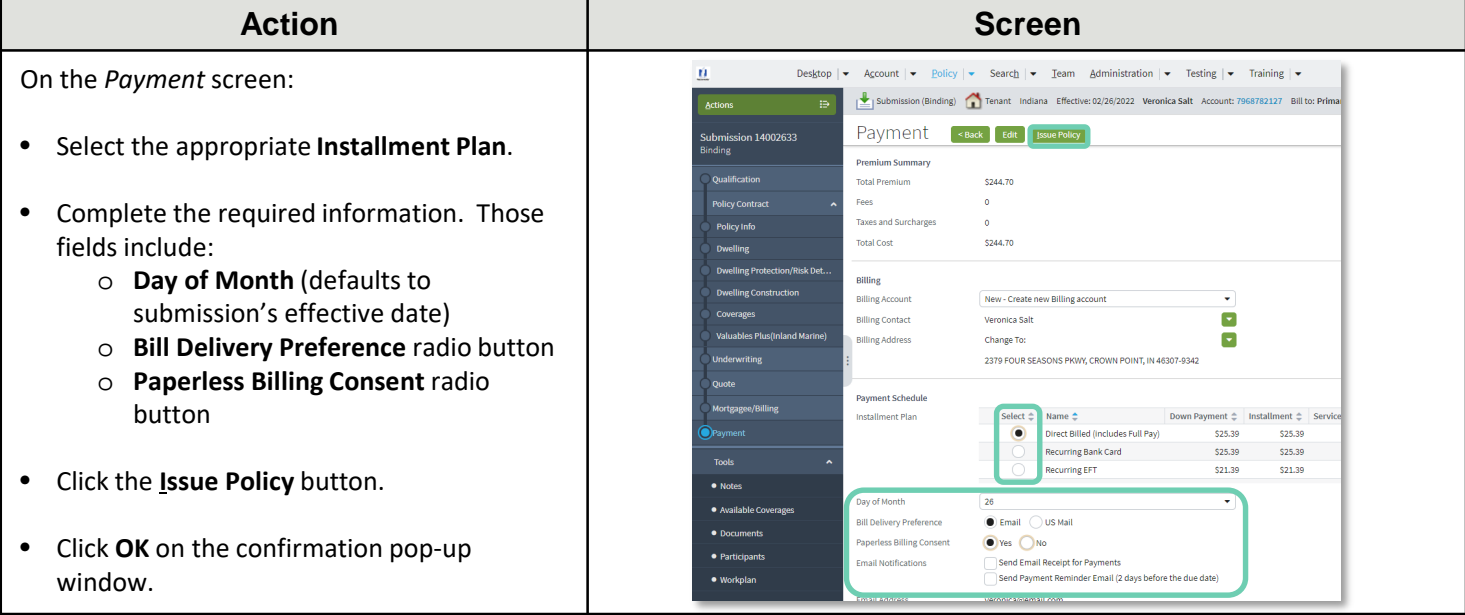

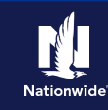

#### **Job Aid Process (Cont.) : Step 15 Action Screen** The Policy is now in "*Bound"* status. Mobile Phone Bank Card Cash **Down Payment**  $\overline{\overline{\text{Check}}}$ Next, complete the *Down Payment Details* **Initial Down Paymen**  $\frac{*}{s}$  3 25.39 Money Order information: **Total Submitted** One Time EET Down Payment Details (Agency Sweep/Web Remittance will be used for Cash, Check and Money Order) Description No data to display • Click the **Add** button. • Select "**Cash"** from the drop-down list. **Step 16 Action Screen** In the *Down Payment Details* section: **Initial Doug Payment**  $\frac{1}{2}$   $\frac{1}{2}$   $\frac{1}{2}$   $\frac{1}{2}$   $\frac{1}{2}$   $\frac{1}{2}$ Enter the amount of the down payment. **Total Submitted** \$25.39 Down Payment Details (Agency Sweep/Web Remittance will be used for Cash, Check and Money Order) Add -**Submit Payr** • Click the **Submit Payment** button. Amount  $\hat{\div}$ Description Cash  $625.30$  $\bullet$  Mot **Note:** Depending on which Down Payment option 9113HS900001 is selected, additional information may be Cash  $\frac{1}{5}$  s 25.39 required. **Step 17Action Screen**

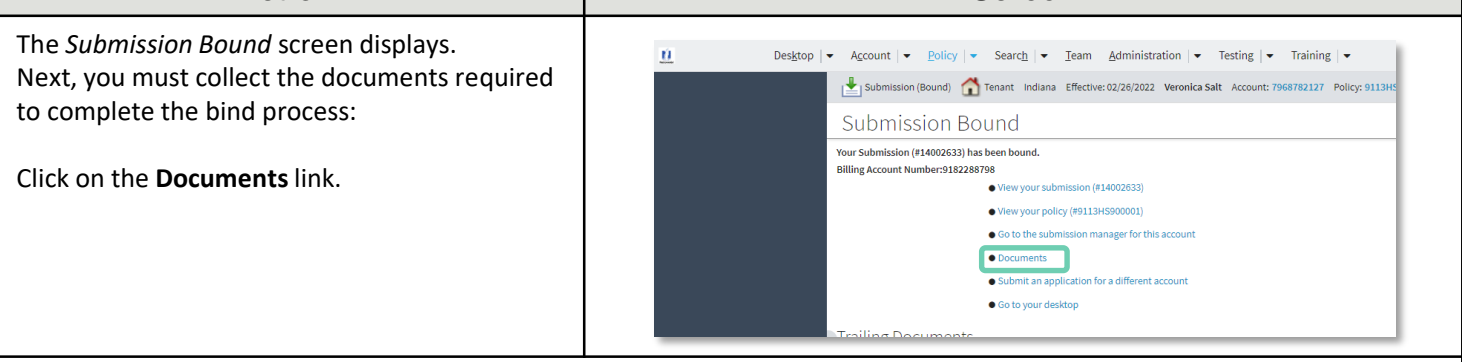

Documents defaulting on the *Documents* screen are those required to finish the issuing process. This includes documents needing signatures or additional documentation from the customer. An example of this would be the Central Alarm Certificate.

Additional documents can be found by clicking on the **Add** button. These documents are optional but are available for the customer. An example of this would be a down payment receipt.

There are two ways to obtain the customer's signature. They can physically sign printed documents (click the **View** button to generate a PDF) or electronically sign documents online using eSignature.

If you selected "**Yes**" for the **Automate Electronic Delivery of Required Documents** question on the *Policy Info* screen, required documents will show as already sent for eSignature when you display the *Documents* screen. If this is the case, you will only need to eSign any optional or added documents.

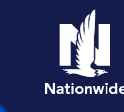

## **Job Aid Process (Cont.) :**

### **Step 18**

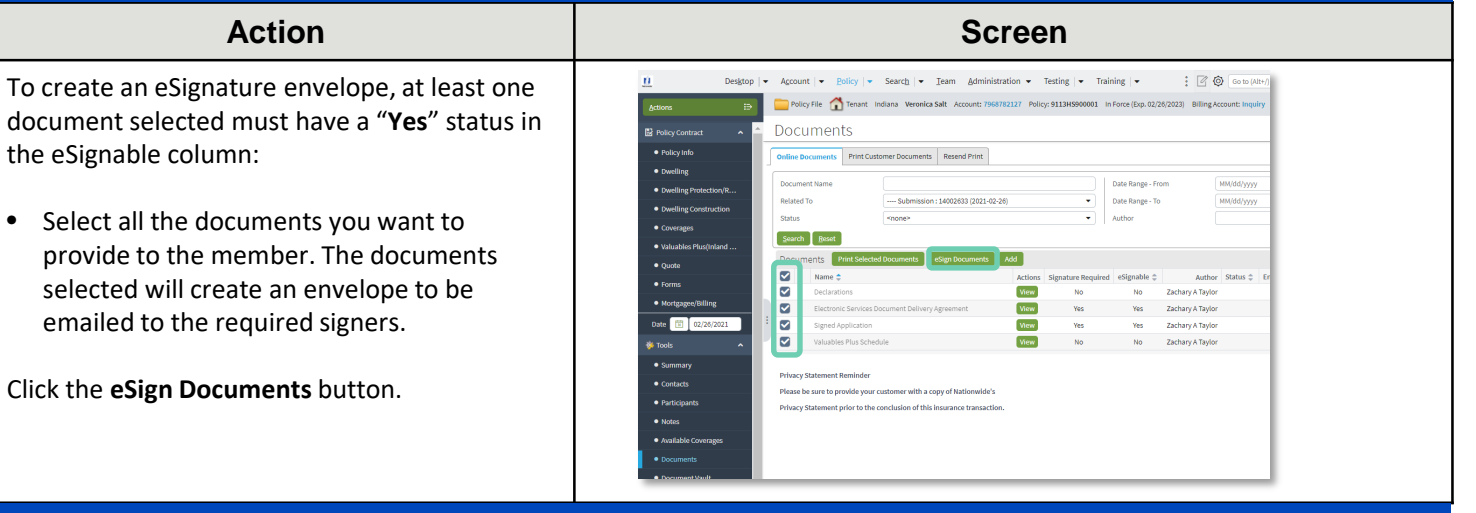

### **Step 19**

#### **Action Screen** Enter or verify email address(s) for required  $\overline{u}$ Desktop  $|\bullet|$  Account  $|\bullet|$  Policy  $|\bullet|$  Search  $|\bullet|$  Team Administration  $\bullet$  Testing  $|\bullet|$  Training  $|\bullet|$ signers. You can also add **Carbon Copy** Policy File Tenant Indiana Veronica Salt Account: 7968782127 Policy: 9113HS900001 In Force (Exp. 02/26/20) Actions recipients not requiring a signature: eSign Details [Return to Documents] [send ] Cancel] Policy Contract · Policy Info Required Signer(s)  $\Box$ • Click the **Send** button. Role  $\Leftrightarrow$  Name  $\Leftrightarrow$ Email\*  $\Leftrightarrow$  $ext$  Notifications  $\hat{=}$  Mobile Phone  $\hat{=}$  $\bullet$  Dwelling Producer Training Agent agent@nationwide.com · Dwelling Protection/R.. An email is sent to all recipients to take Primary Named Insured Veronica Salt veronica@email.com • Dwelling Construction appropriate action using the eSignature • Coverages Carbon Copy functionality. · Valuables Plus(Inland Add Remove  $\bullet$  Quote No data to display  $• **Form**$

### **Step 20**

#### **Action Screen**

PolicyCenter produces a second set of documents during the eSignature envelope creation process. The second set of documents includes signatures once the process is completed. The first set never includes signatures at any point.

The second set of documents display a "*Created*" Status until all documents are created by the system; this is about a 10 minute process. At that point, the documents are emailed and the Status changes to "*Sent*". The Status column will update to "*Completed*" after the envelope is signed and returned.

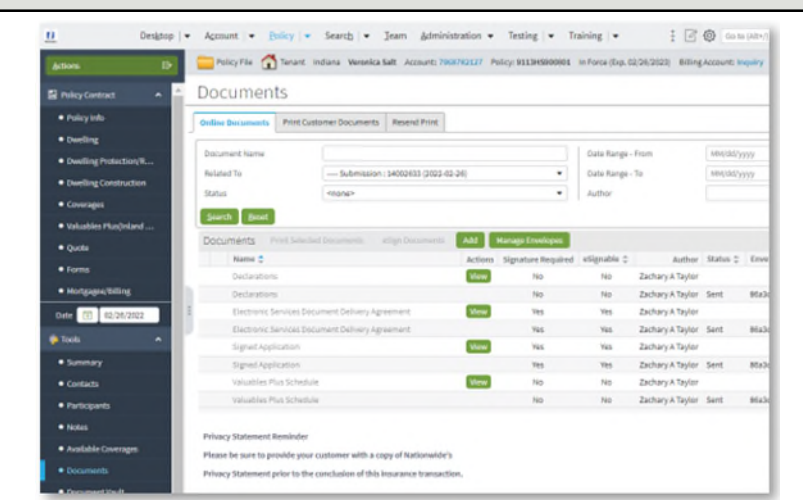

By accepting a copy of these materials:

(1) I agree that I am either: (a) an employee or Contractor working for Nationwide Mutual Insurance Company or one of its affiliates or subsidiaries ("Nationwide"); or (b) an Independent Sales Agent who has a contract and valid appointment with Nationwide; or (c) an employee of or an independent contractor retained by an Independent Sales Agent; or (d) an Independent Adjuster who has a contract with Nationwide; or (e) an employee of or an independent contractor retained by an Independent Adjuster.

(2) I agree that the information contained in this training presentation is confidential and proprietary to Nationwide and may not be disclosed or provided to third parties without Nationwide's prior written consent.

(3) I acknowledge that: (i) certain information contained in this training presentation may be applicable to licensed individuals only and access to this information should not be construed as permission to perform any functions that would require a license; and (ii) I am responsible for acting in accordance with all applicable laws and regulations.

(4) I agree that I will return or destroy any material provided to me during this training, including any copies of such training material, when or if any of the following circumstances apply: (a) my Independent Sales Agent agreement with Nationwide is cancelled or I no longer hold any appointments with Nationwide; (b) my employment with or contract with a Nationwide Independent Sales Agent is terminated; (c) my Independent Adjuster contract with Nationwide is terminated; (d) my employment with or contract with a Nationwide Independent Adjuster is terminated; or (e) my employment or contract with Nationwide is terminated for any reason.